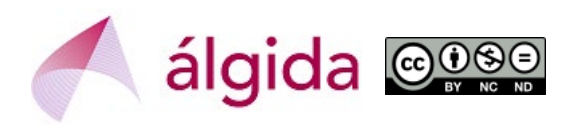

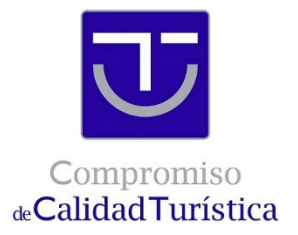

## **CÓMO HACER LA AUTOEVALUACIÓN EN LA PLATAFORMA SICTED**

Este documento ha sido elaborado por la empresa de consultoría **Álgida** [\(www.algida.es\)](http://www.algida.es/) para explicar cómo se realiza la Autoevaluación en la Plataforma SICTED. Puedes contactarnos en [algida@algida.es.](mailto:algida@algida.es)

La metodología SICTED establece la obligatoriedad de que los Servicios Turísticos que se encuentran en los Ciclos 1, 3 y Aceleración, realicen una Autoevaluación de todas las Buenas Prácticas que le son de aplicación.

La Autoevaluación se realiza dentro de la Plataforma SICTED [www.calidadendestino.org](http://www.calidadendestino.org/) 

Para entrar en la Plataforma SICTED es necesario disponer de un usuario y contraseña que permita acceder a la Ficha Técnica del Servicio Turístico.

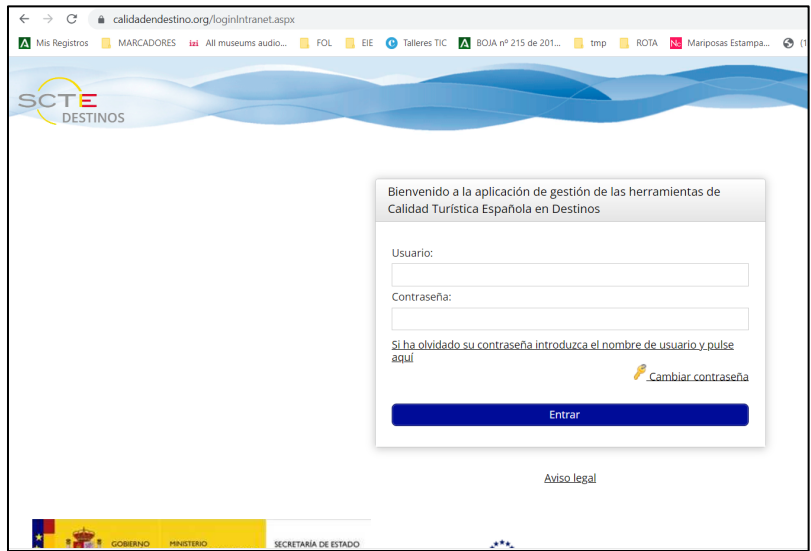

Una vez que se entra hay que dirigirse al bloque llamado "Adhesión y Captación", al subapartado "Servicios Turísticos"

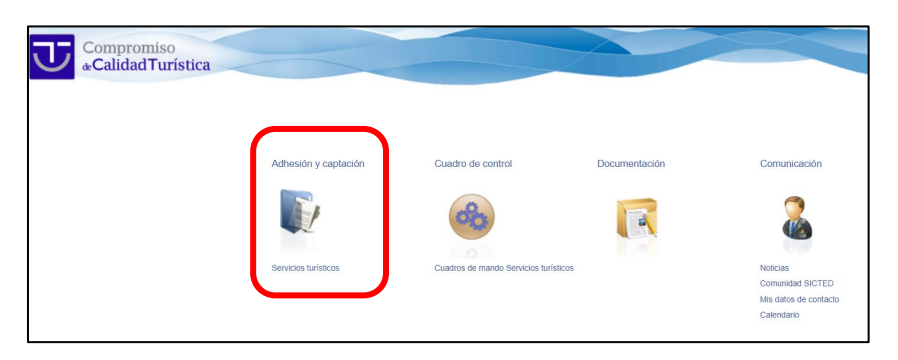

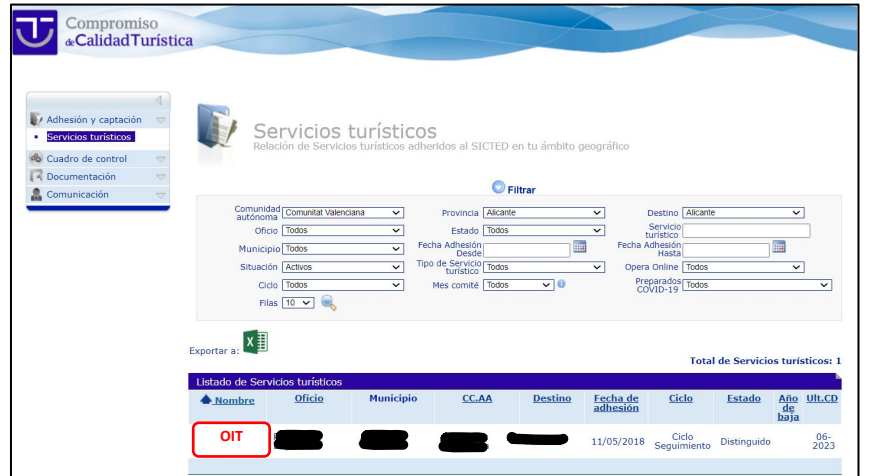

Hay que pinchar en el "nombre" del Servicio Turístico (en el ejemplo, "OIT") y se abre la Ficha Técnica, que contiene numerosas pestañas.

- Las pestañas en verde son las que el Servicio Turístico puede editar.
- La pestaña *azul* es la que está abierta en ese momento
- En las pestañas **rojas** se puede entrar pero el Servicio Turís�co no podrá escribir en ellas.

Para realizar la Autoevaluación hay que entrar en la pestaña con el mismo nombre:

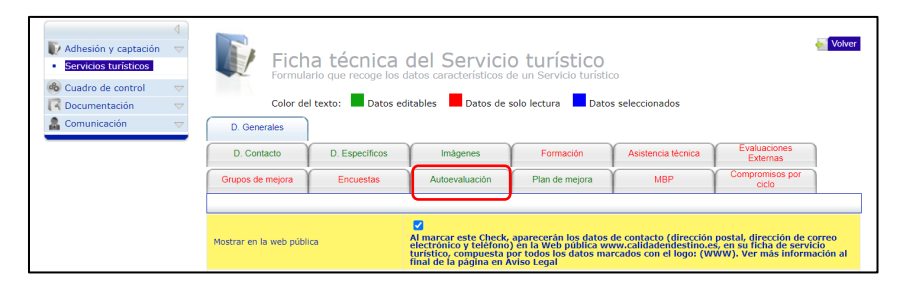

Si es la primera vez que entramos tendremos que darle al botón "Nueva autoevaluación". Si hubiera una autoevaluación empezada y sin terminar, seleccionamos la misma.

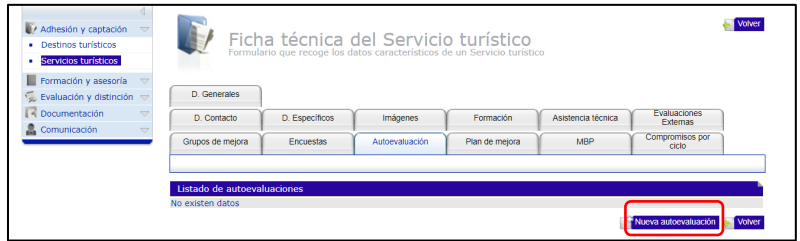

Hay que fijarse en que hay varias pestañas en grises (puede que no aparezcan todas las que se muestran en la imagen). Por defecto aparece seleccionada la primera, "Intersectoriales". En cada una de estas pestañas habrá una o varias barras azules oscuras (son los módulos de Buenas Prácticas, como, por ejemplo, el de Legislación).

Aunque se pueden desplegar las barras azules una a una, recomendamos darle al botón "Desplegar" para que se despliegue el contenido de todas las barras (módulos) a la vez. Esto evita que se nos olvide rellenar algún módulo.

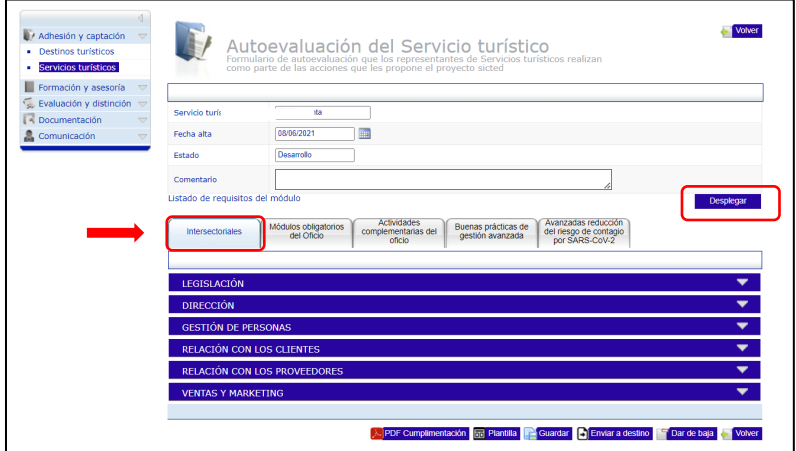

Una vez desplegado nos aparecen las Buenas Prácticas de ese módulo y habrá que puntuarlas todas usando el desplegable.

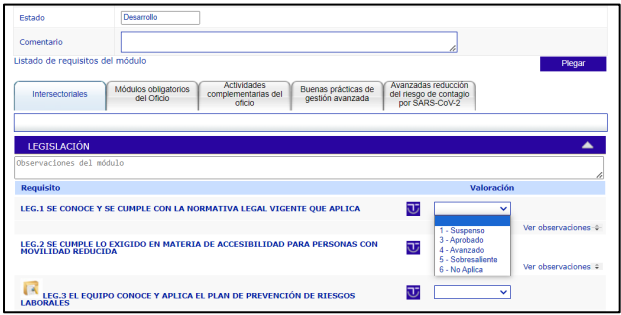

Nos aparece únicamente el nombre de la Buena Práctica. El icono azul nos permite ver el contenido concreto de la misma.

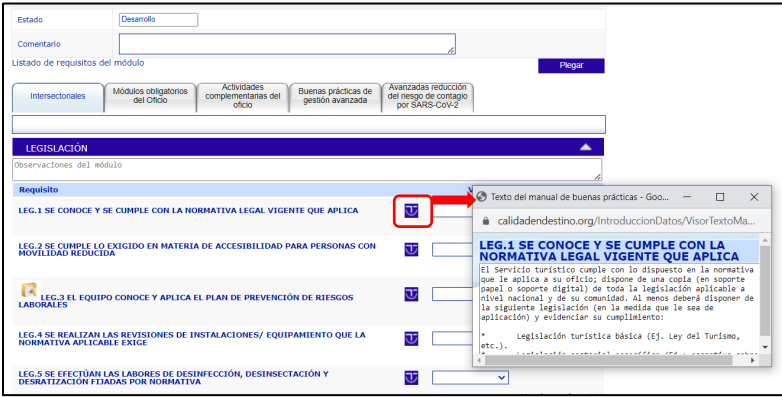

Es importante recordar que si cumplimos con alguna Buena Práctica la puntuación que debemos otorgarnos es de "3". El 4 y el 5 se usan cuando sobrepasamos el estándar con creces Ej.: si me piden que tenga una encuesta de satisfacción en castellano y yo la tengo, además, en francés, inglés y alemán.

Si puntúas alguna Buena Práctica con un "1", tienes que aclarar por qué no cumples esa Buena Práctica. Eso se hace pulsando en el botón "ver observaciones", que abre una zona para escribir.

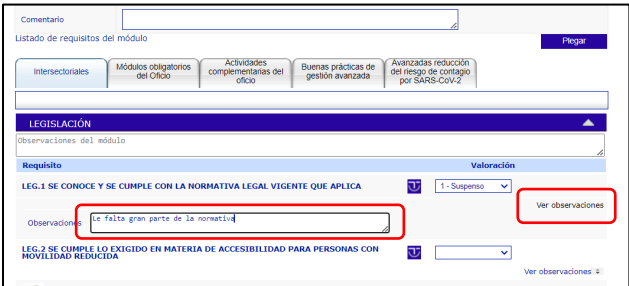

Hay que revisar todas las pestañas para comprobar que no hemos dejado ningún módulo ni ninguna Buena Práctica sin evaluar, aunque puede ocurrir que alguna pestaña esté vacía. Al pasar de una pestaña a otra no olvides previamente darle a "Guardar".

Una vez terminada la Autoevaluación, hay que finalizarla y enviarla a Destino. Si da algún tipo de error, normalmente es porque en algún sitio te has dejado una Buena Práctica sin evaluar o la has puntuado con un "1" sin especificar por qué.

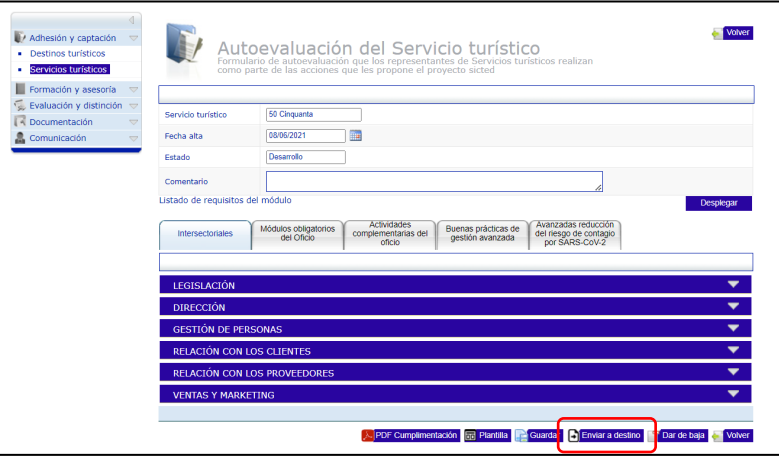